# 微軟 **Edge**

1. 按微軟 Edge 瀏覽器右上角的圖示

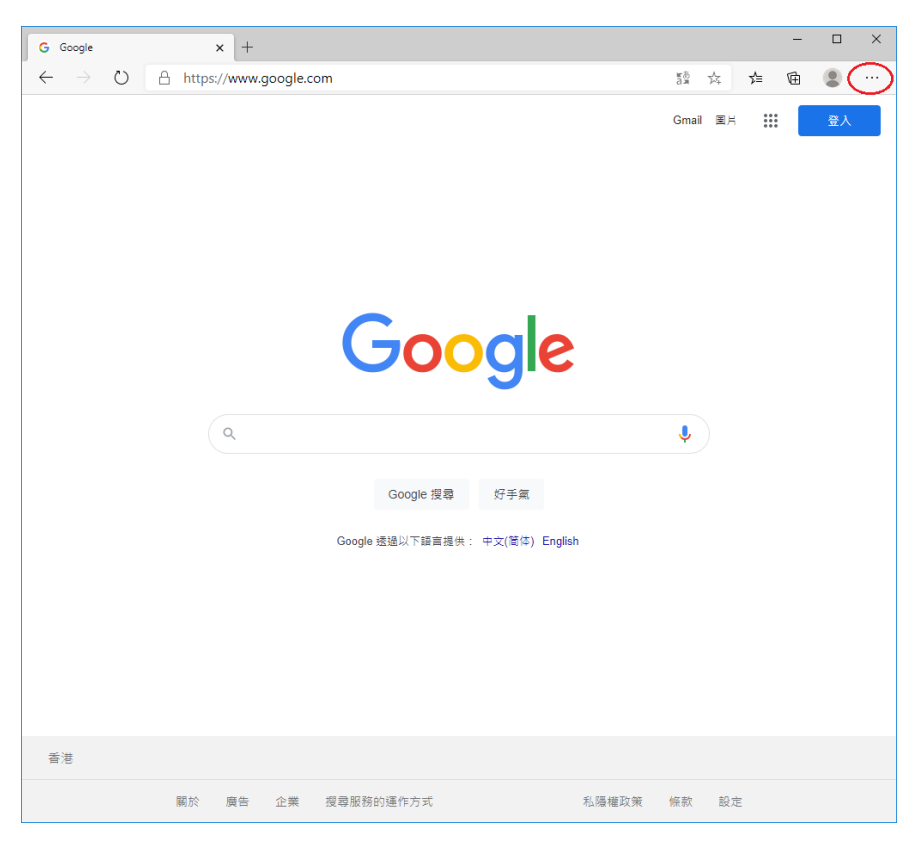

## 2. 選擇「設定」

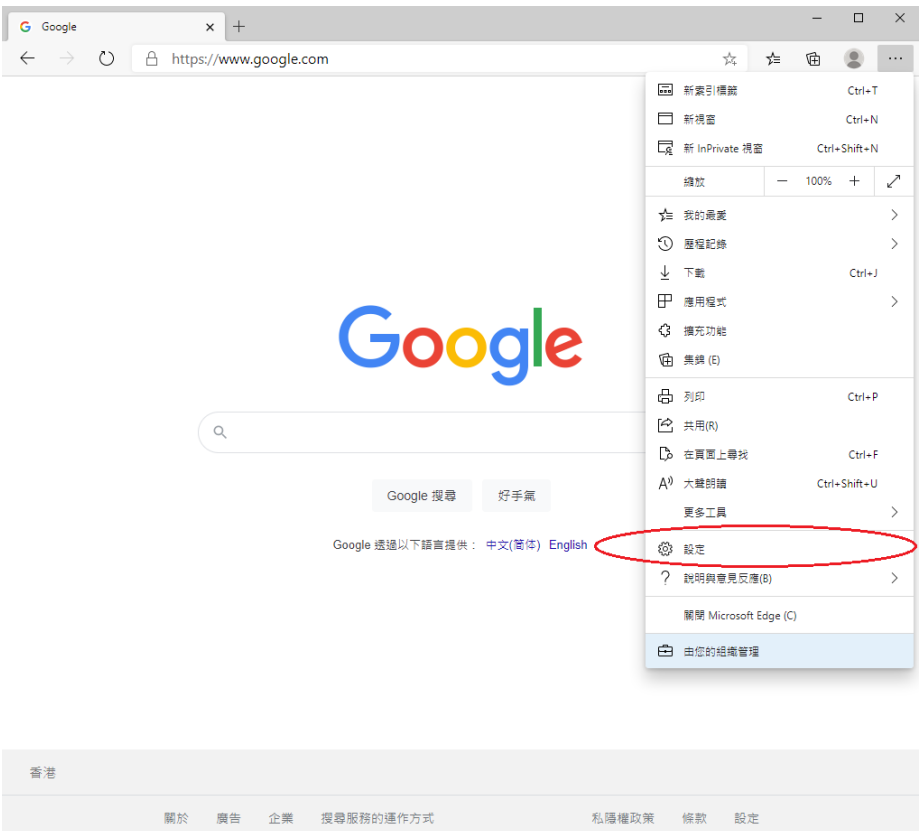

#### 3. 按左上角的圖示

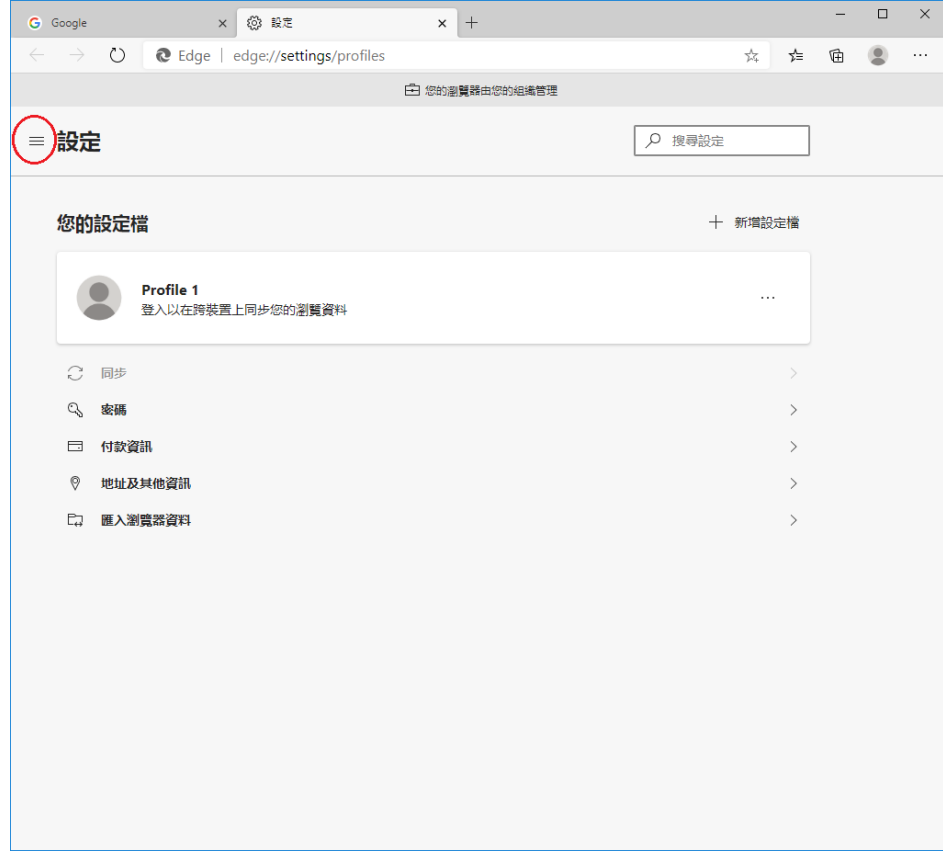

## 4. 按「網站權限」

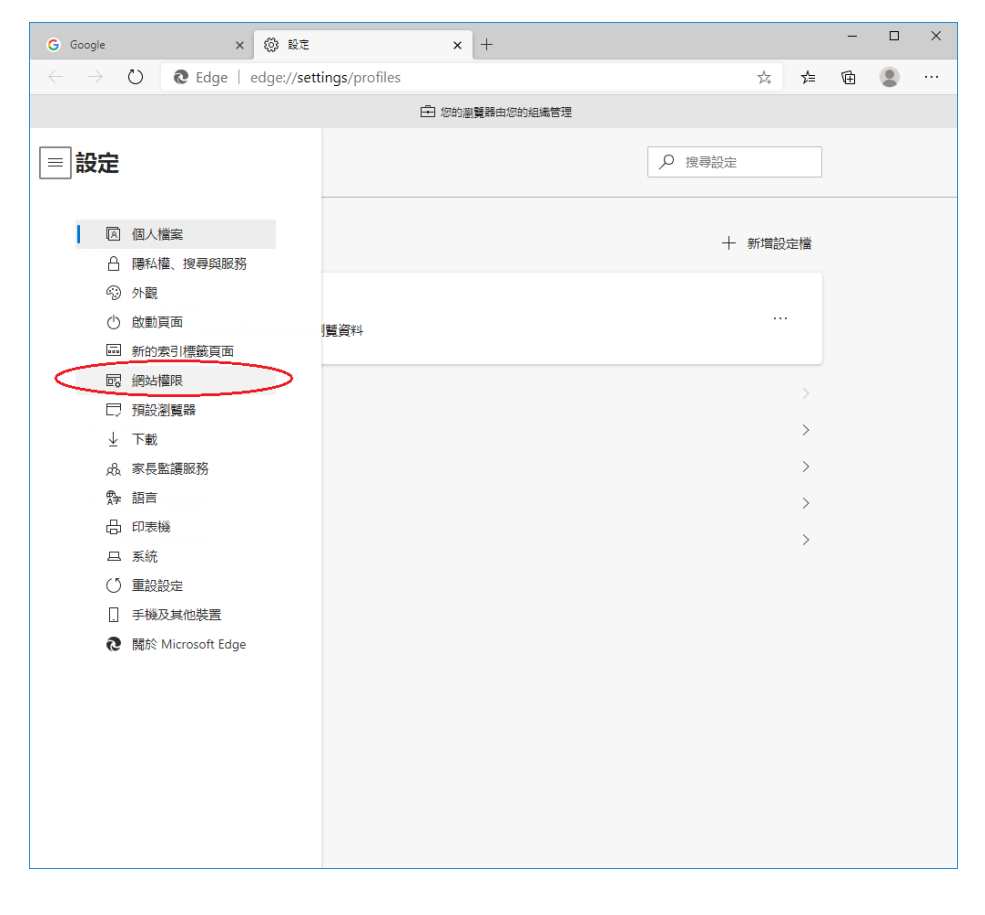

## 5. 按「快顯視窗並重新導向」

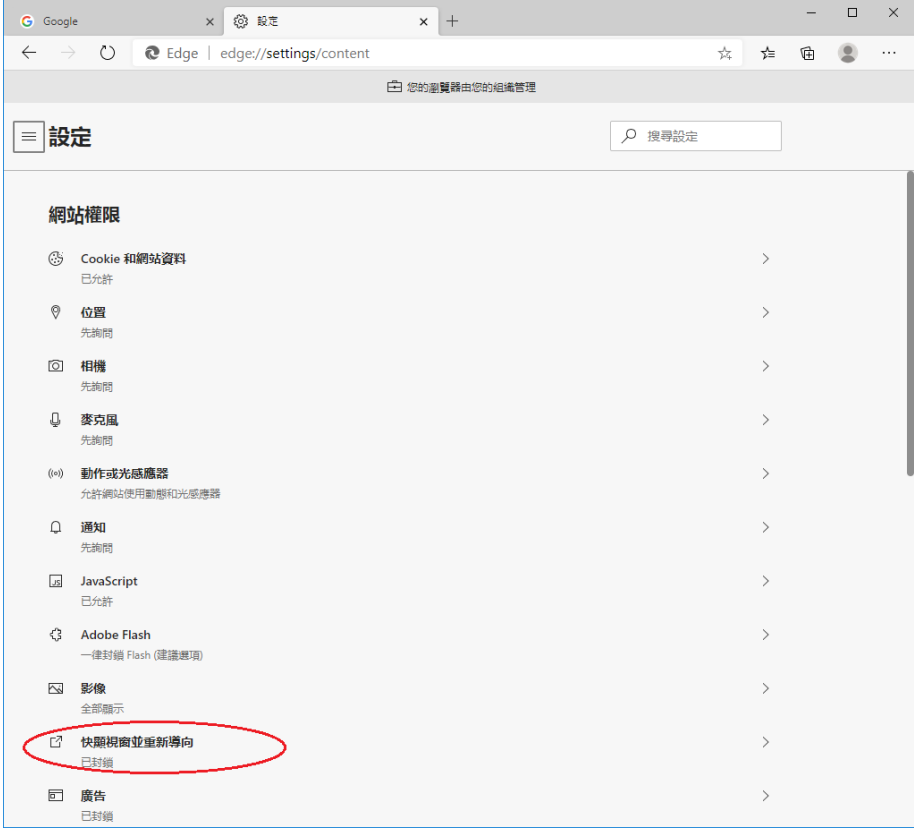

# 6. 點擊允許列表的「新增」按鈕

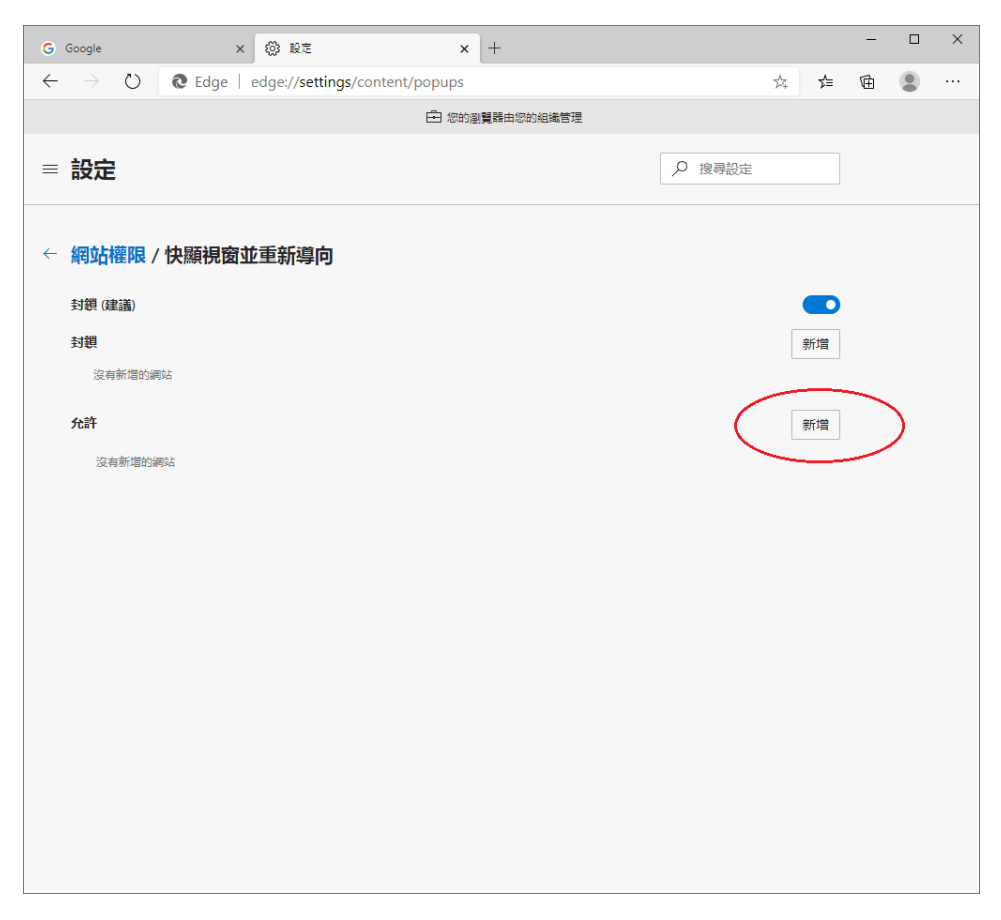

7. 輸入「[\*.]judiciary.hk」,然後點擊「新增」按鈕

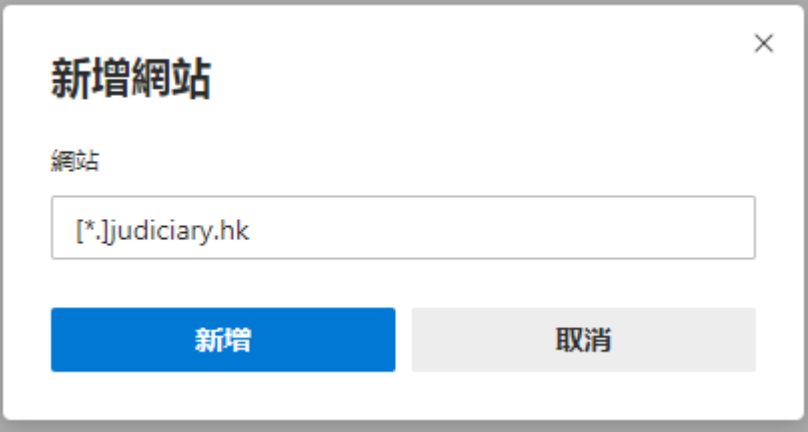

#### 8. 查看司法機構的網域是否已新增到允許列表上

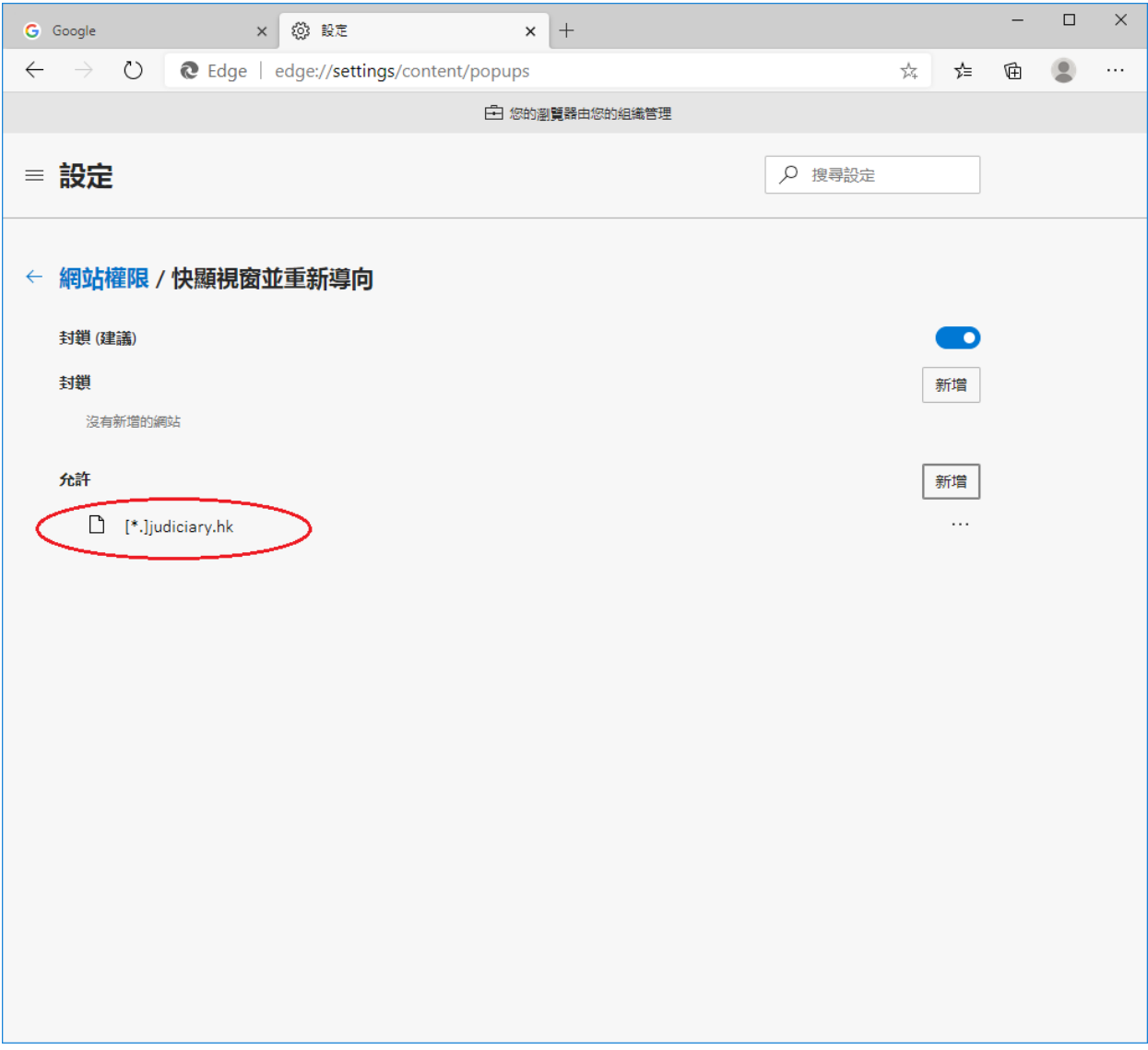

9. 設定完成。關閉瀏覽器,然後重新開啟

#### **Safari**

1. 到「https://www.judwebportal.judiciary.hk」

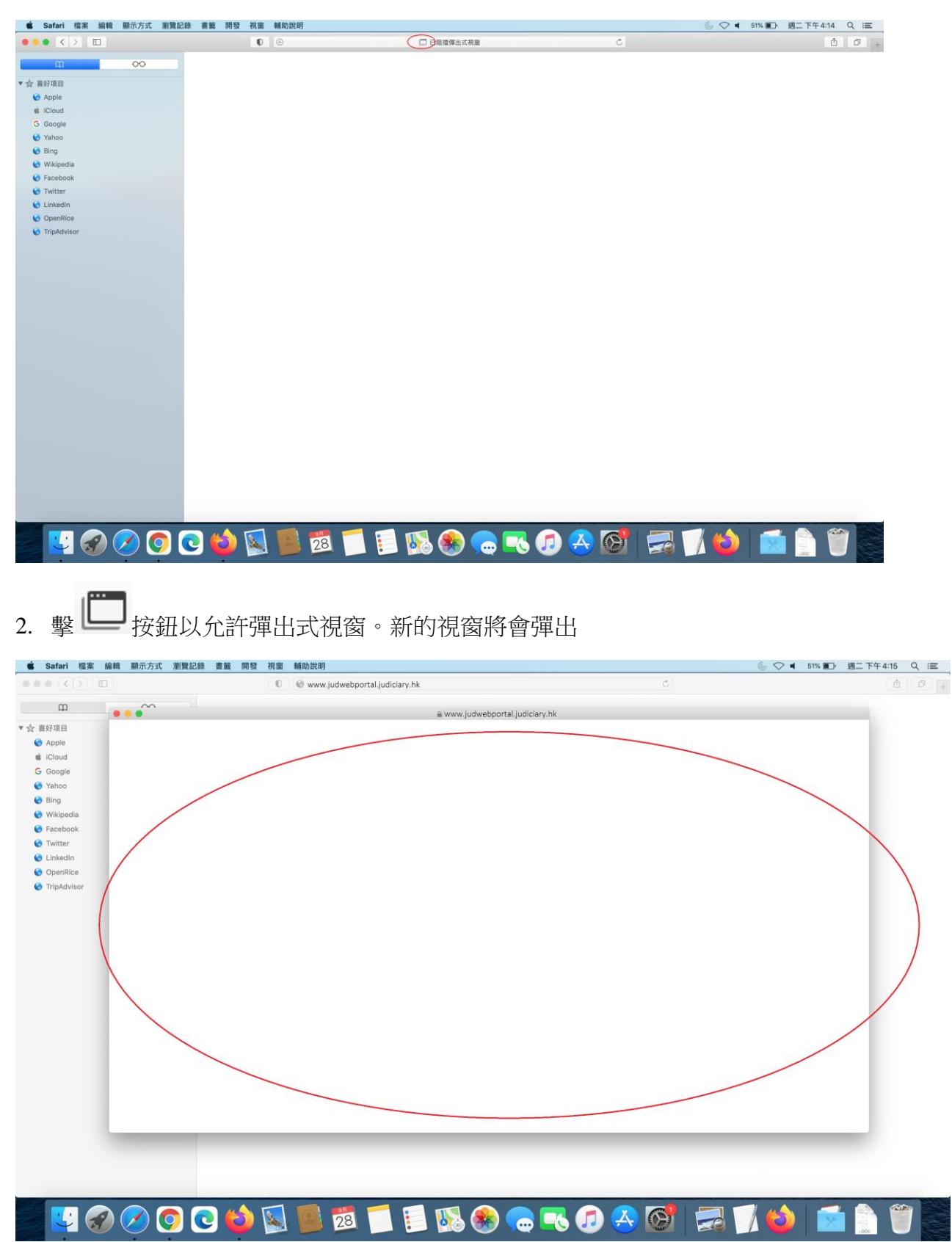

3. 在功能欄按「Safari」,然後選擇「偏好設定…」

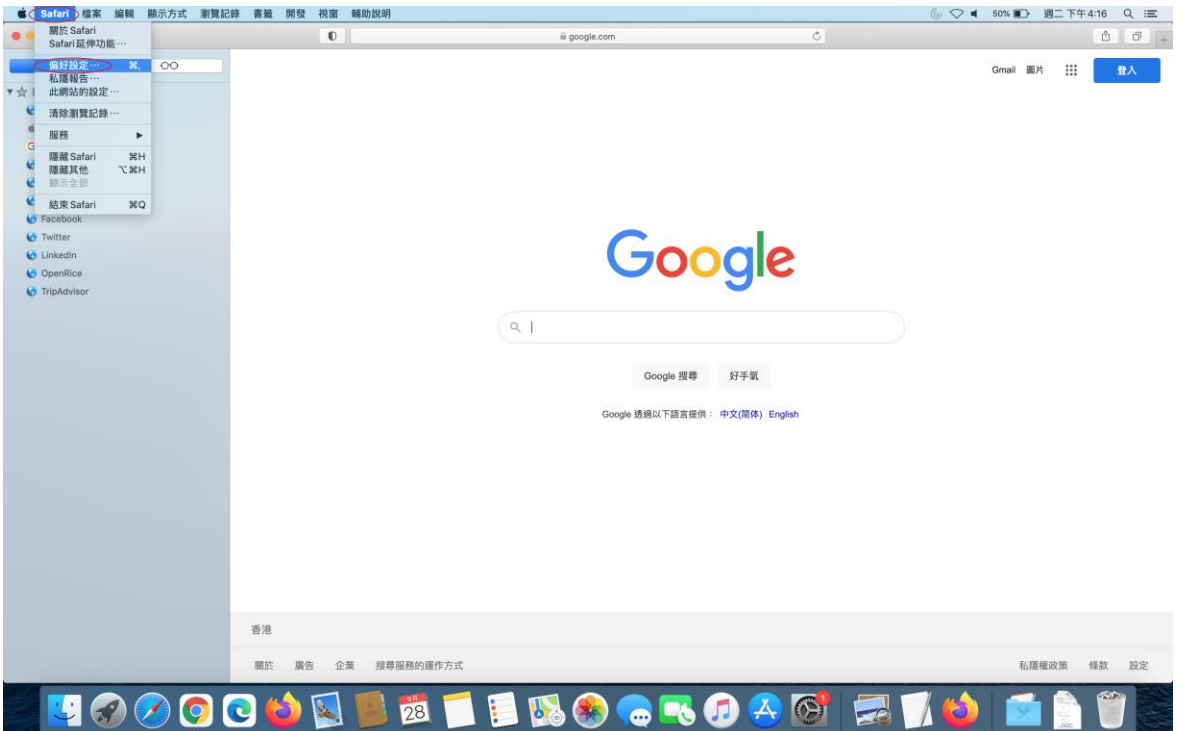

4. 在新視窗頂部的功能欄選擇「網站」,繼而捲動左邊的功能欄,然後選擇「彈出式視窗」

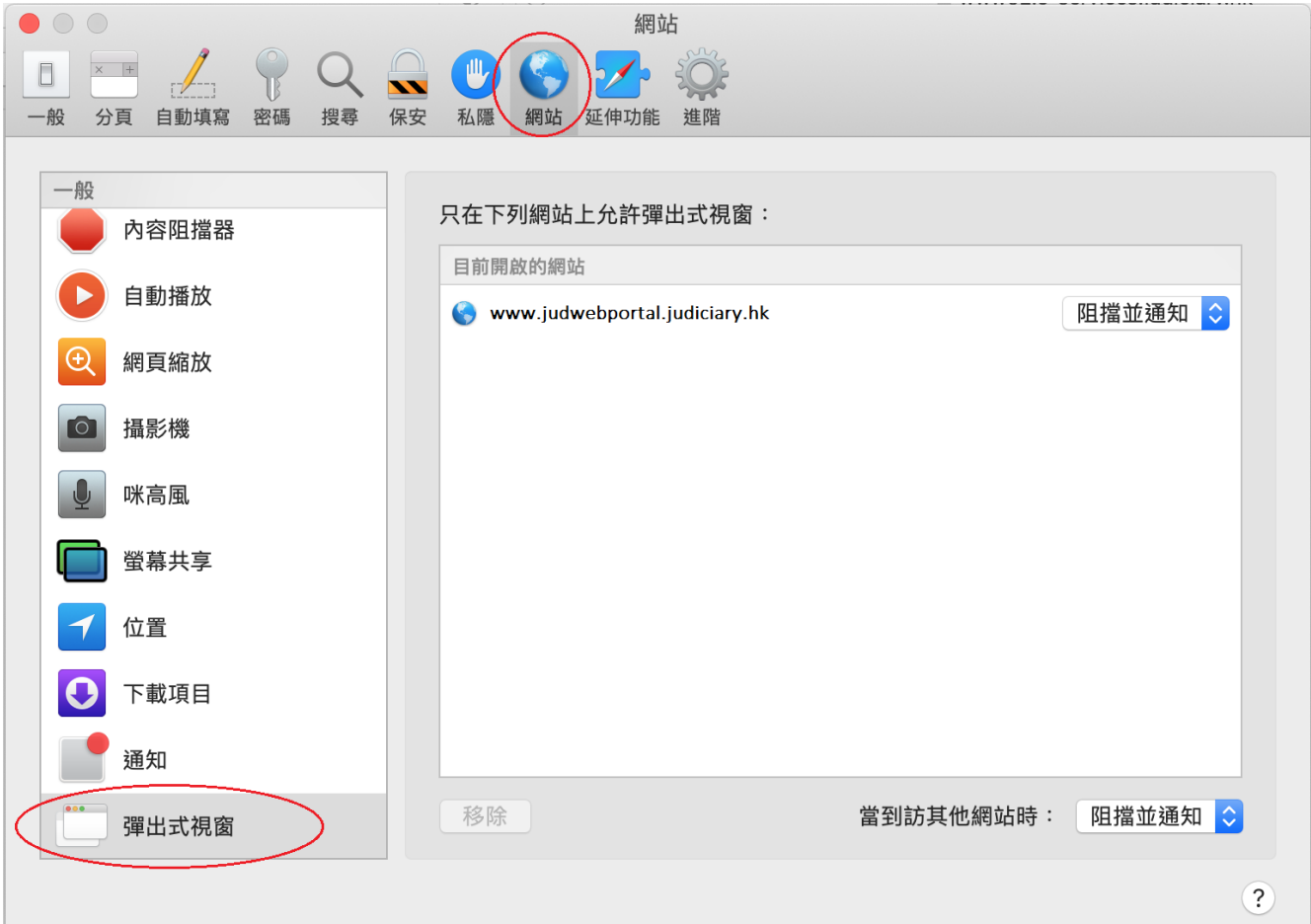

5. 在下拉清單選擇「允許」

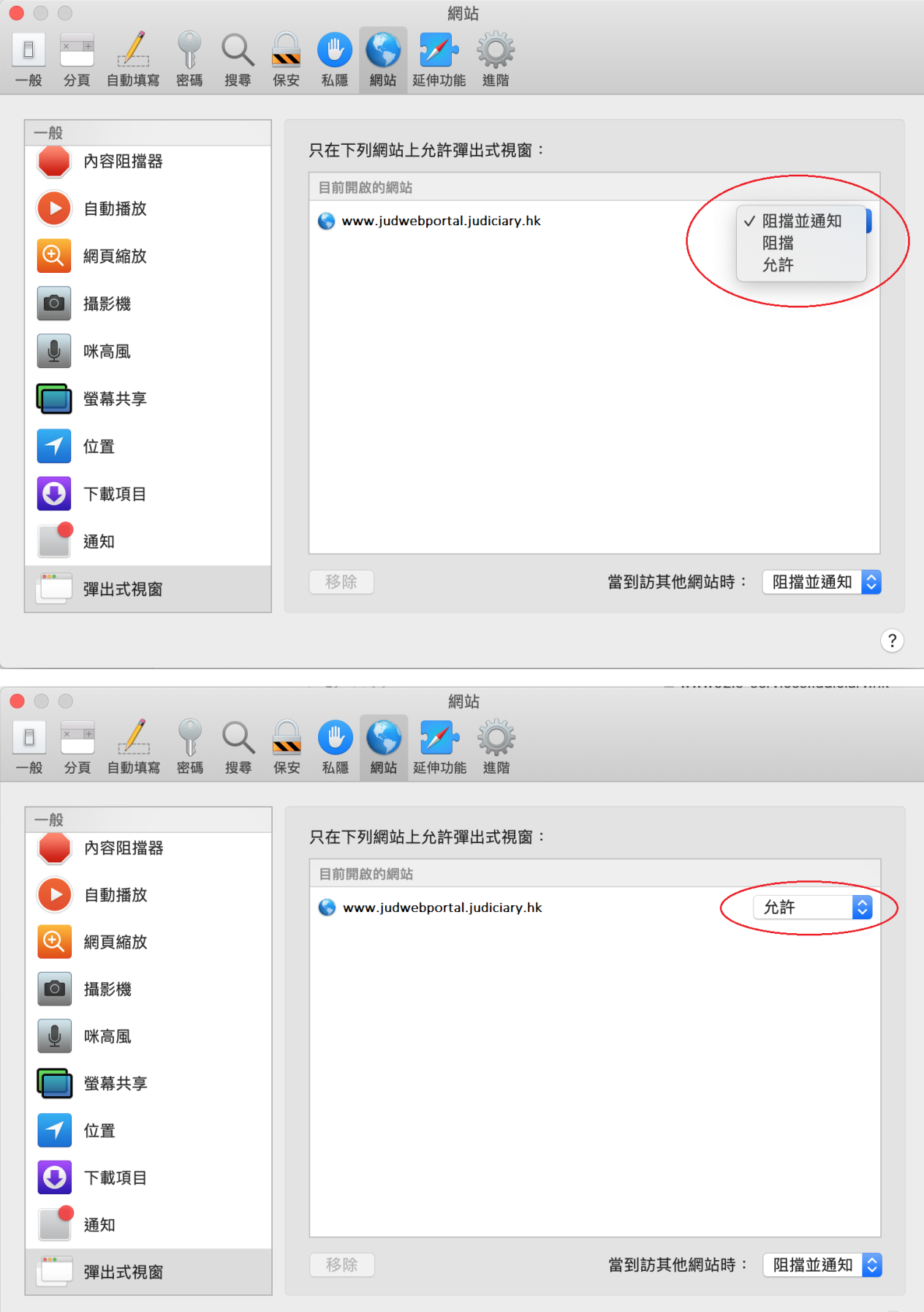

 $\odot$ 

6. 查看司法機構的網域是否已新增到允許列表上

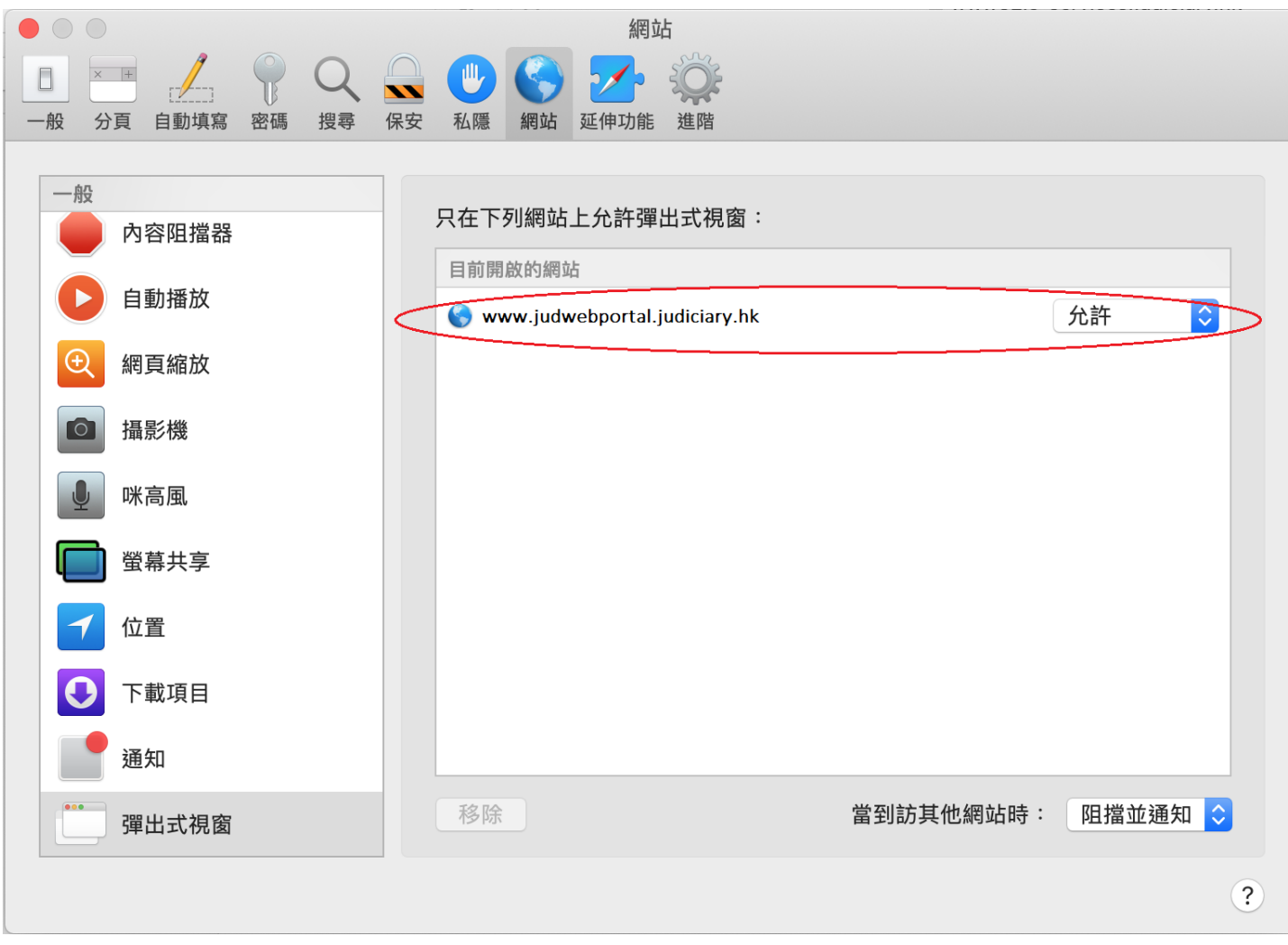

- 7. 由第一步重覆設定 「https://www.judiciary.hk」
- 8. 設定完成。關閉瀏覽器,然後重新開啟

# **Firefox**

1. 按 Firefox 瀏覽器右上角的圖示

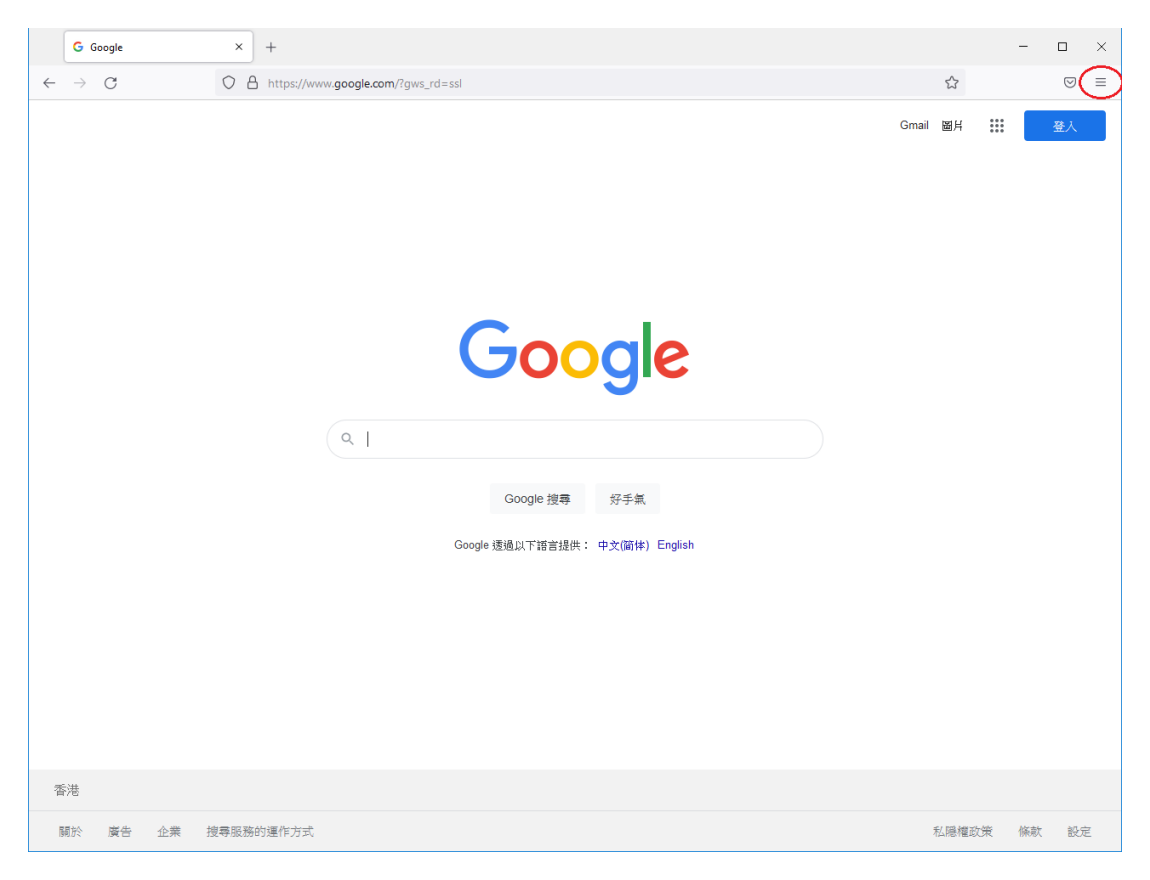

2. 選擇「設定」

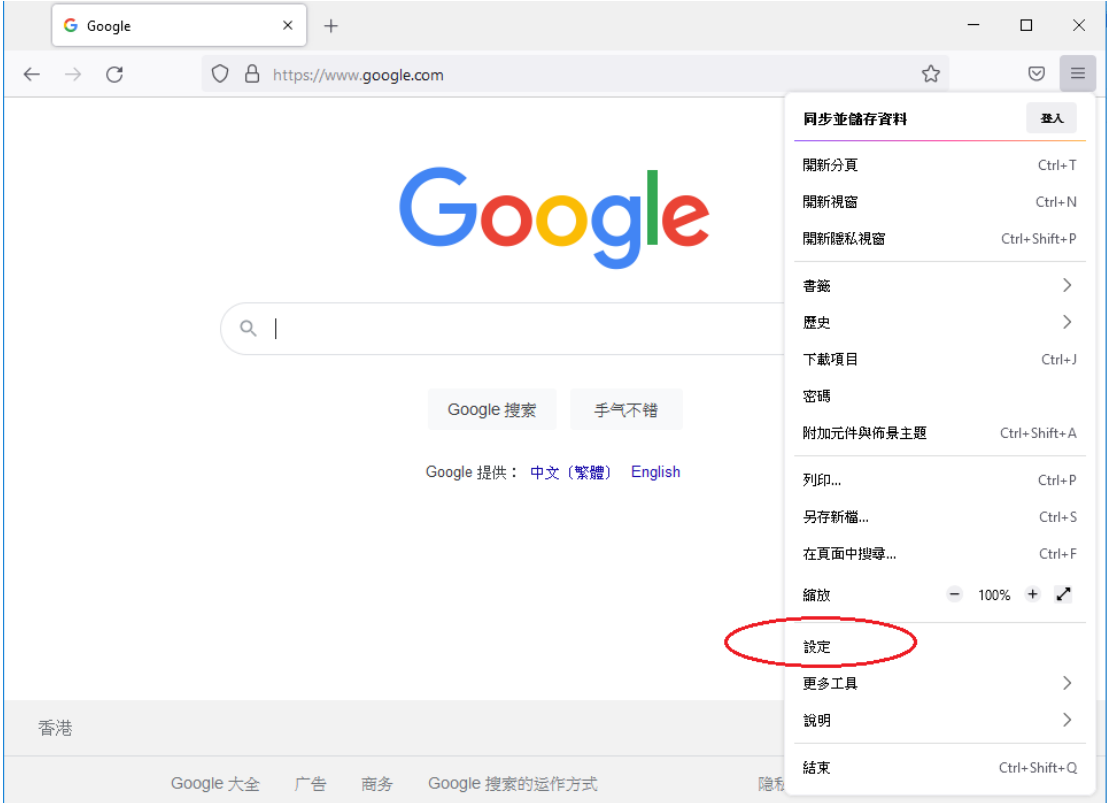

# 3. 選擇「隱私權與安全性」

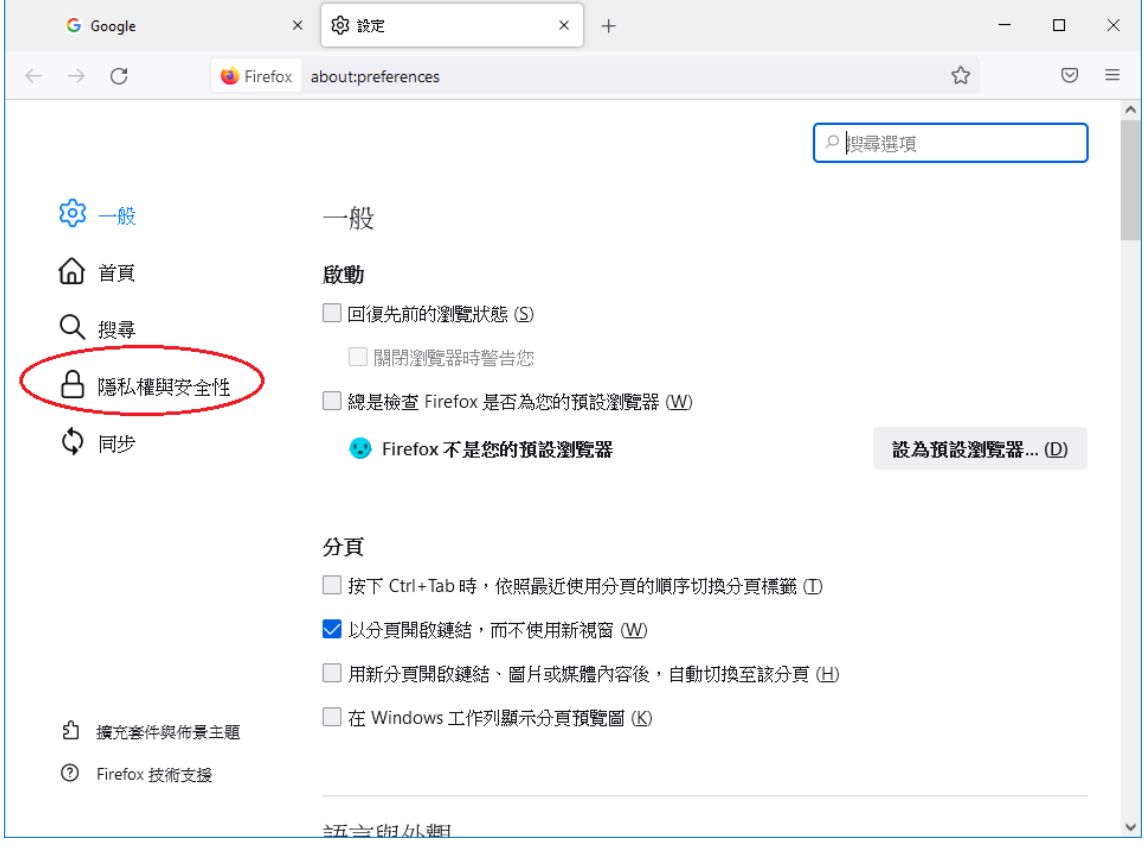

4. 向下捲動到「封鎖彈出型視窗」,然後點擊「例外網站…」按鈕

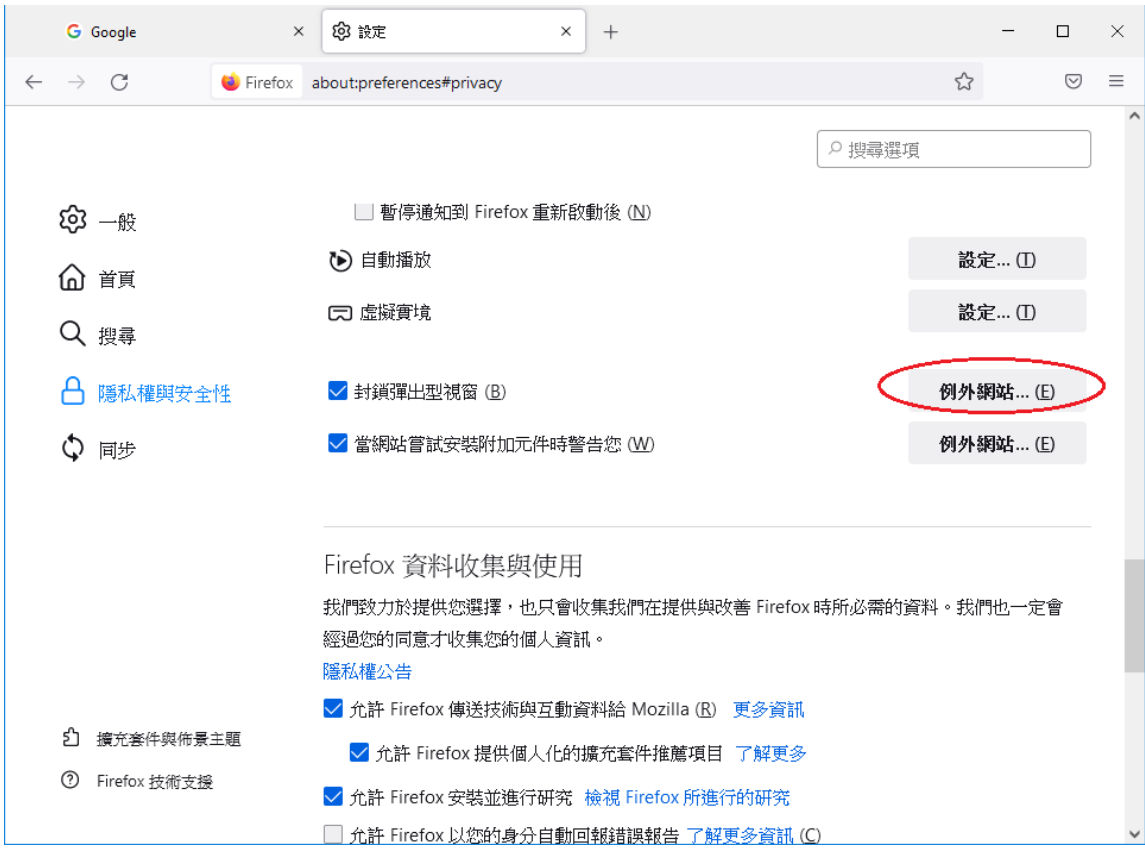

5. 輸入「https://www.judwebportal.judiciary.hk」,然後點擊「允許」按鈕

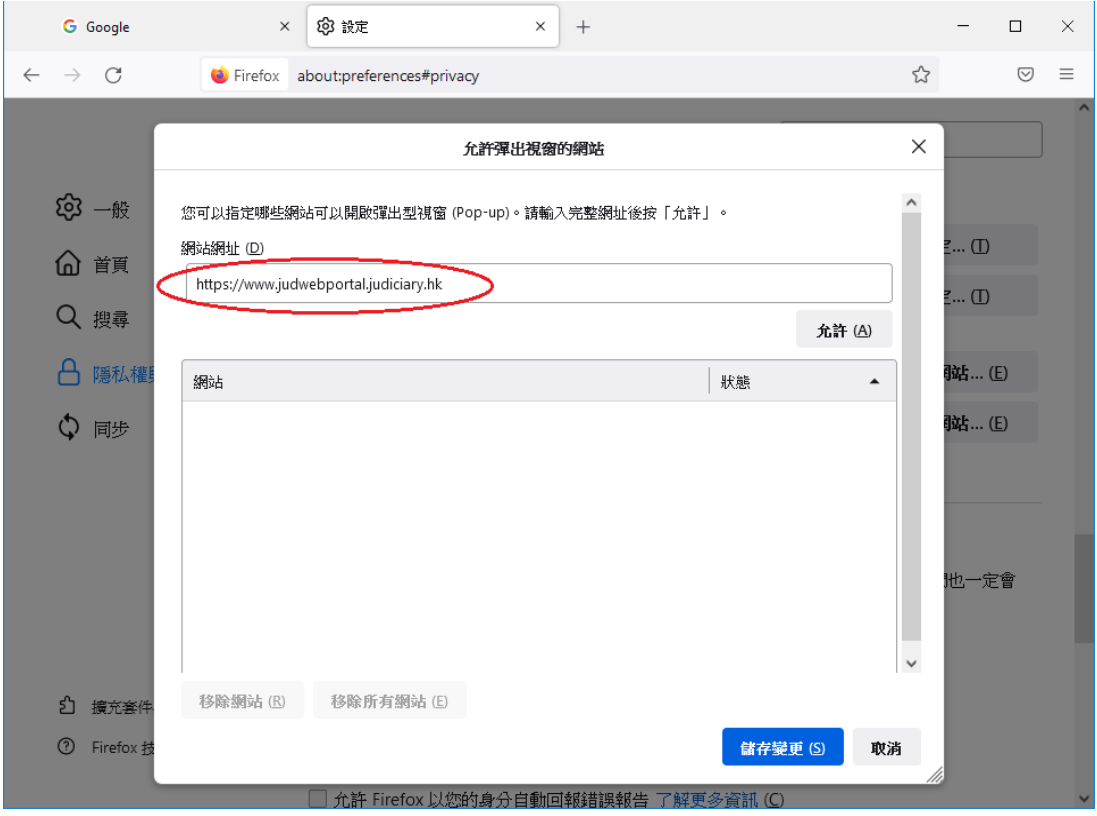

6. 輸入「https://www.judiciary.hk」,然後點擊「允許」按鈕

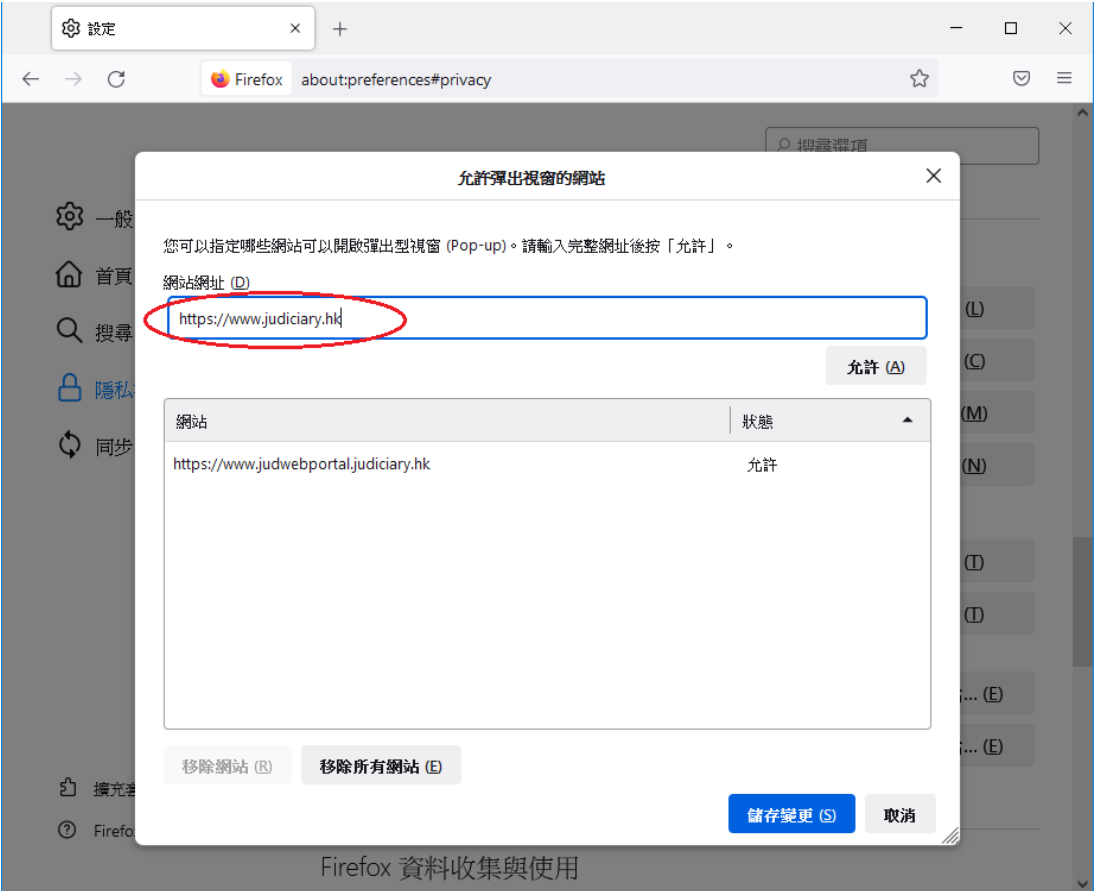

## 7. 按「儲存變更」

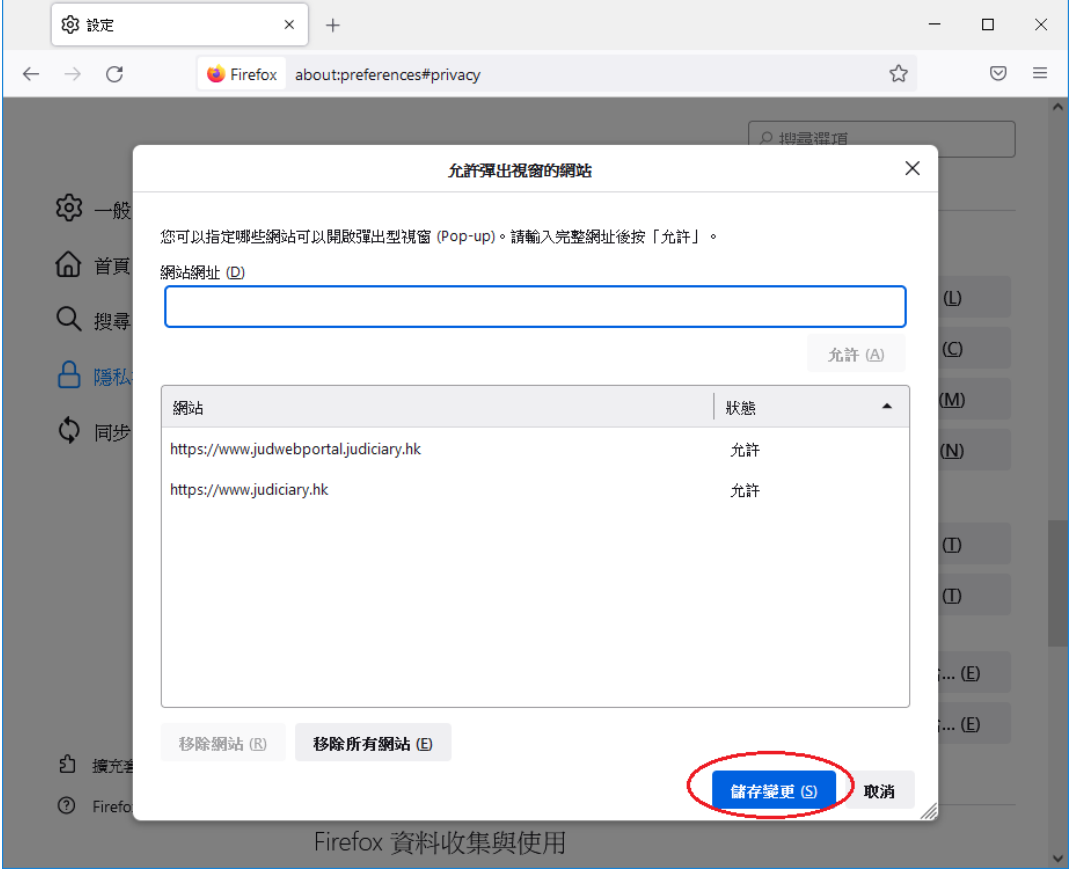

8. 設定完成。關閉瀏覽器,然後重新開啟

# **Google Chrome**

1. 瀏覽器右上角的圖示

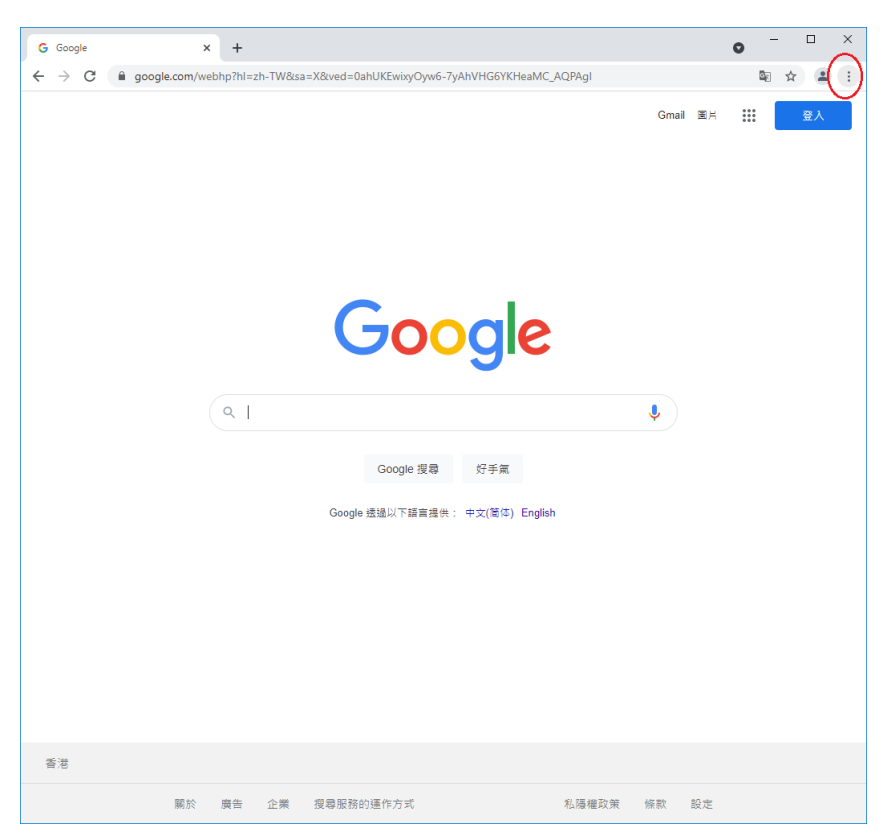

#### 2. 選擇「設定」

 $\leftarrow$ 

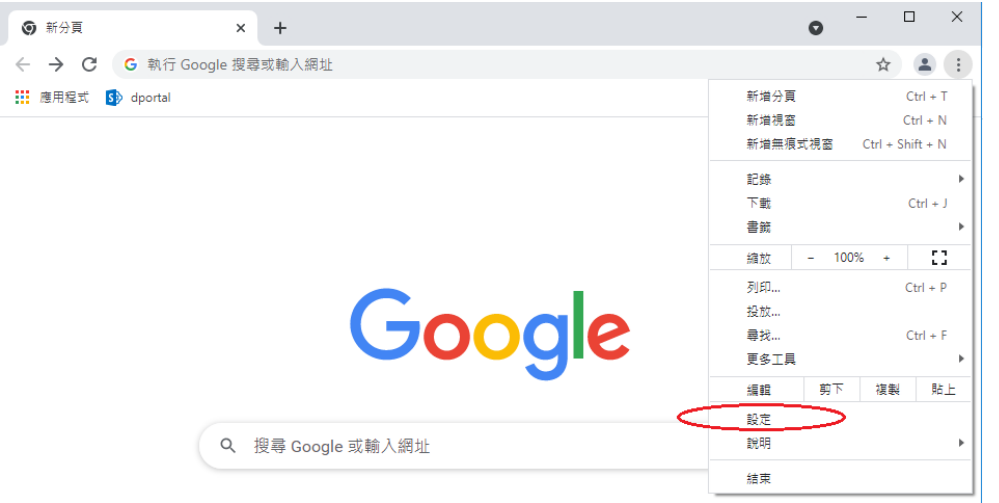

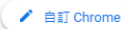

3. 向下捲動到「隱私權和安全性」,然後選擇「網站設定」

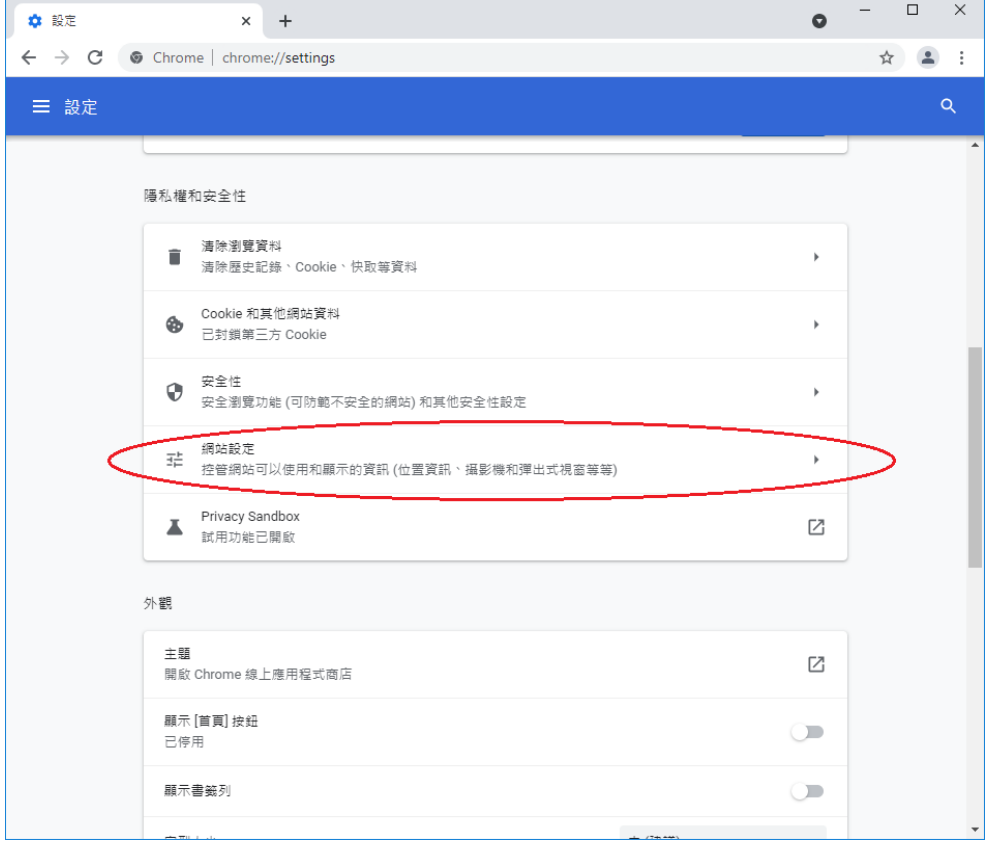

4. 向下捲動到「內容」,然後選擇「彈出式視窗與重新導向」

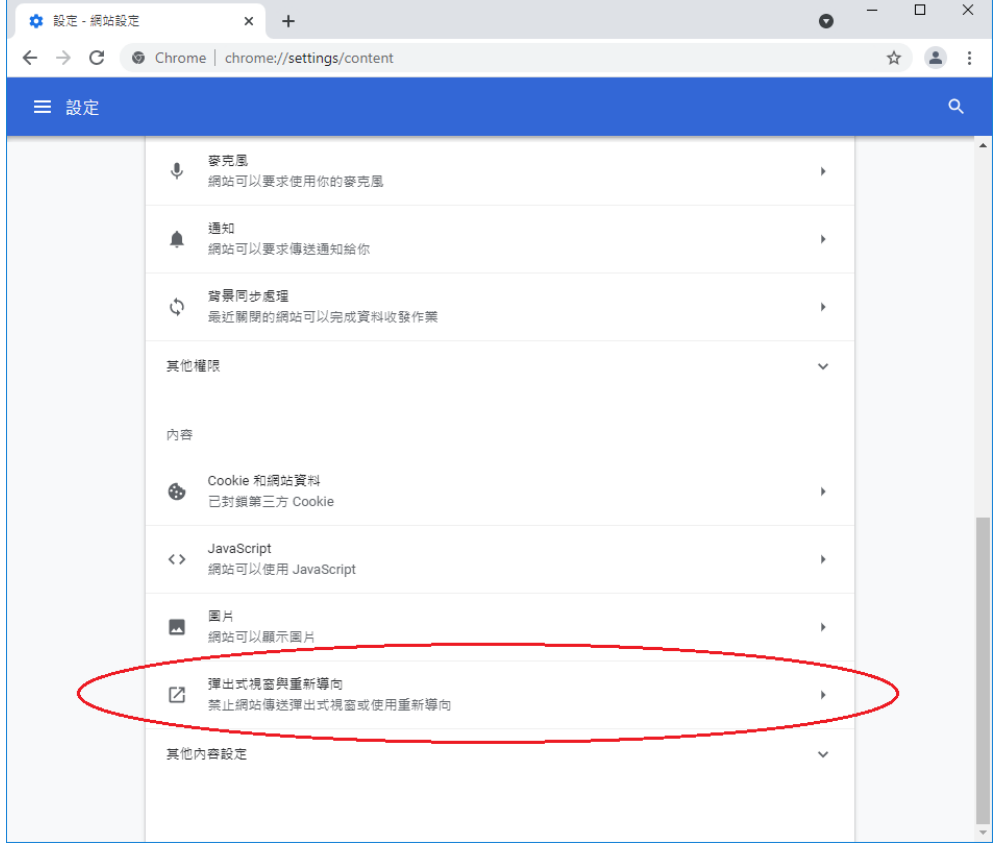

5. 向下捲動到「可以傳送彈出式視窗及使用重新導向」,然後點擊「新增」按鈕

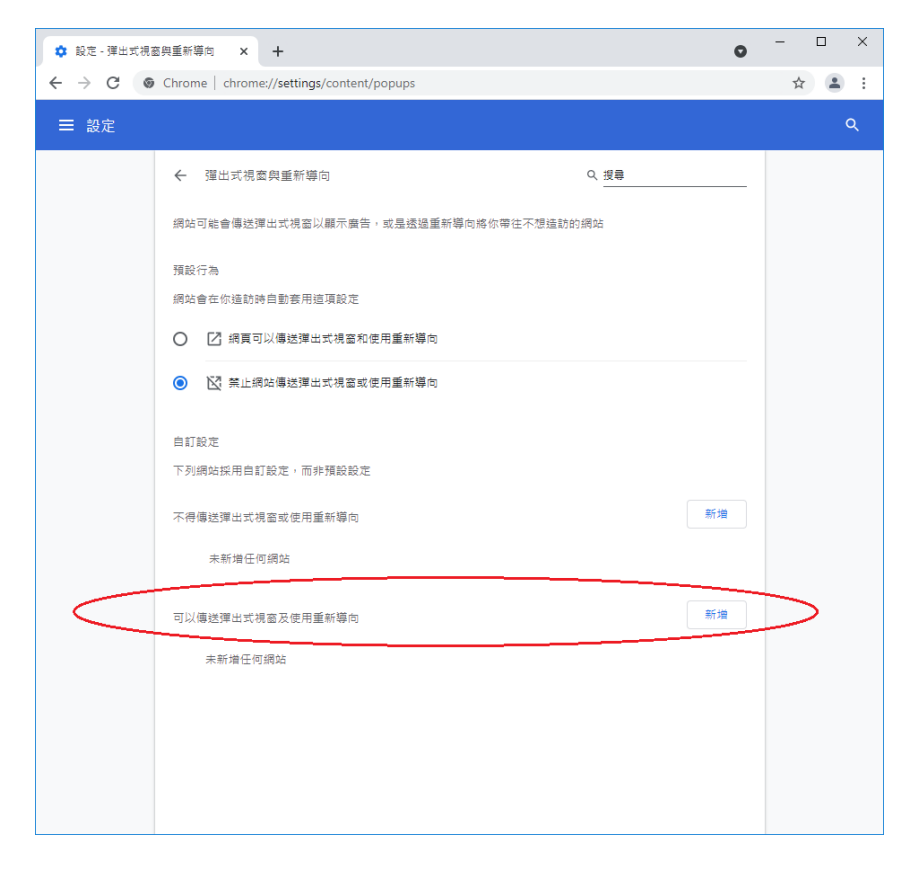

## 6. 新增「[\*.]judiciary.hk 」到列表

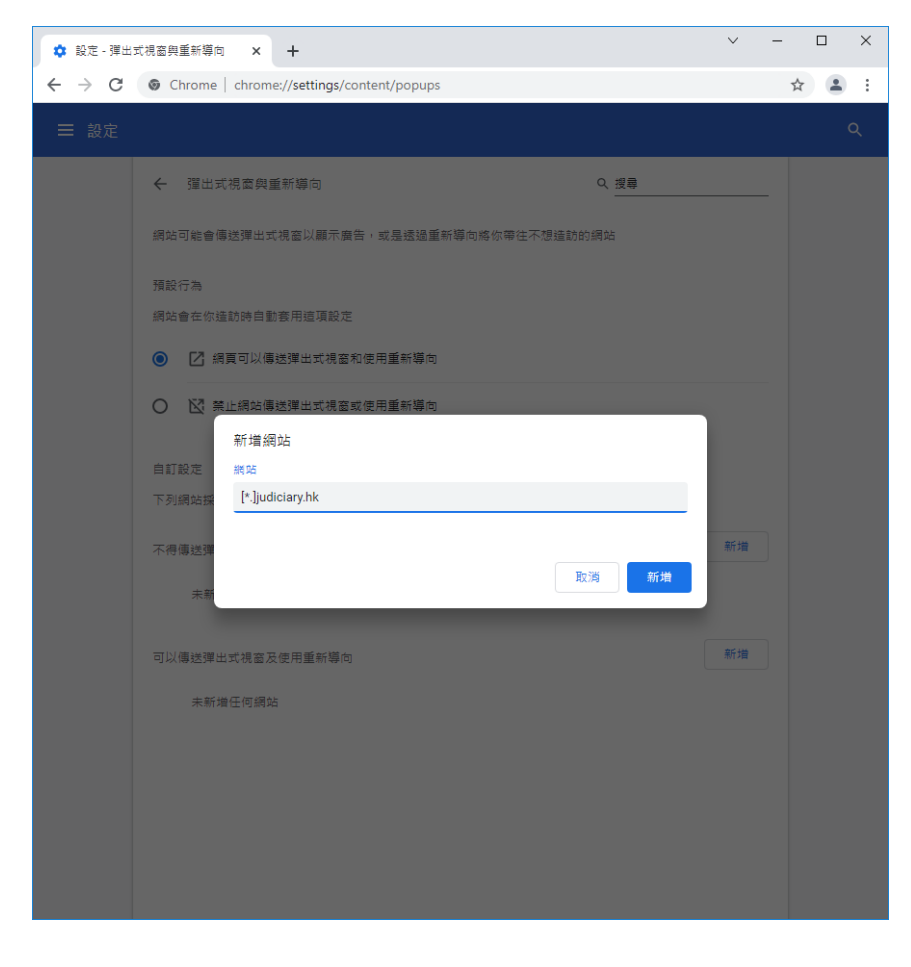

7. 查看司法機構的網域是否已新增到列表上

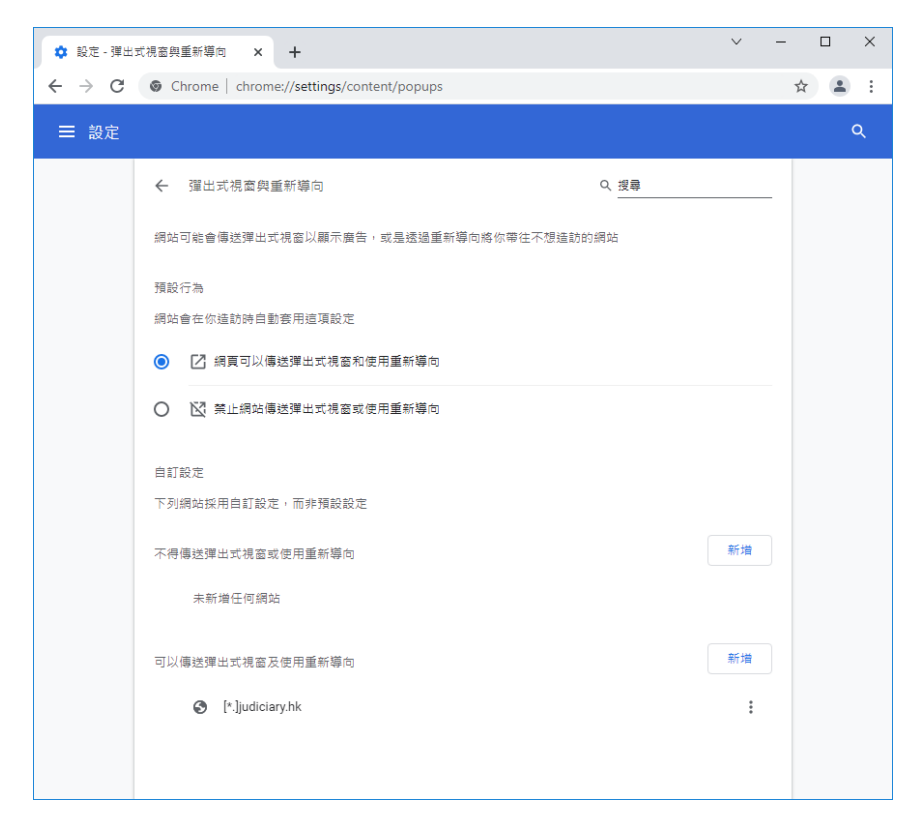

8. 設定完成。關閉瀏覽器,然後重新開啟